## **Export als Volumenkörper**

Leider werden bei einem Export aus einer Isometrischen Ansicht heraus die Volumina wie bereits im vorherigen Abschnitt beschrieben in 3D-Flächen konvertiert. Dies ist gerade für eine Nachbearbeitung in Fremdsystemen ein kleiner Nachteil.

Wenn Sie sich jedoch folgenden Workflow merken, können Sie Ihre Planung trotzdem als 3D-Volumenkörper exportieren:

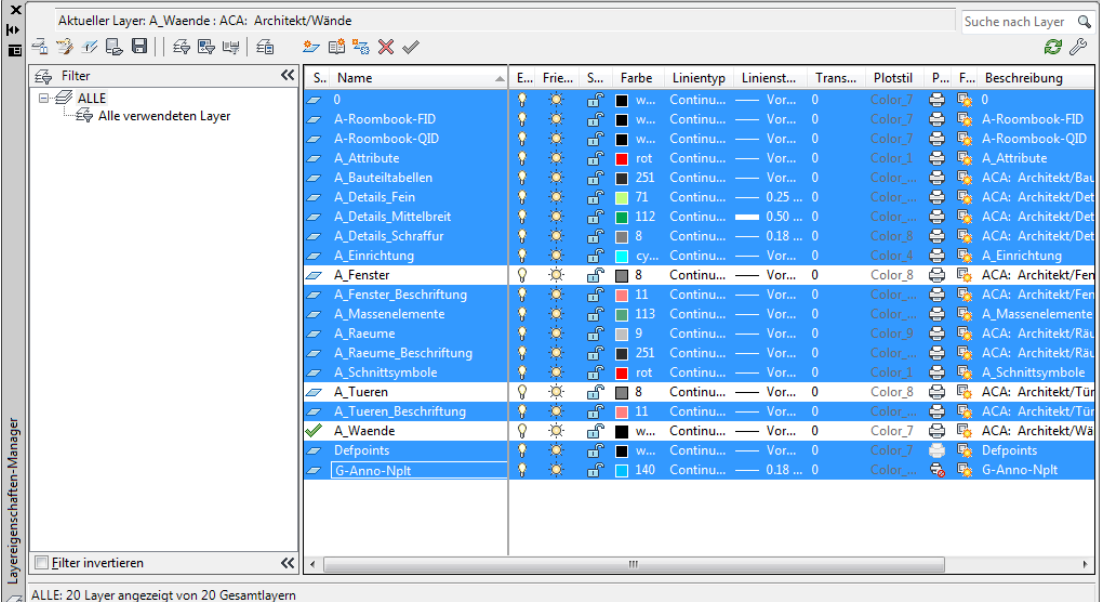

Markieren Sie Wände und alle Öffnungsobjekte bzw. deren Layer und invertieren Sie die Auswahl über einen Rechtsklick im Layereigenschaften-Manager.

Frieren Sie die invertierten Layer. Nun sind nur noch Wände (ggf. Tragwerke) und Öffnungen sichtbar.

Wechseln Sie zur Werkzeugpalettengruppe "Gestaltung" und aktivieren Sie die Registerkarte "Modellieren". Hier finden Sie im unteren Bereich ein Werkzeug mit dem Namen "In Massenelement umwandeln".

Massenelemente werden beim Export nach DWG als Volumenkörper ausgegeben.

Aktivieren Sie das Werkzeug und wählen Sie die Umzuwandelnden Objekte aus und beenden Sie die Objektwahl. Folgende Dialogbox erscheint.

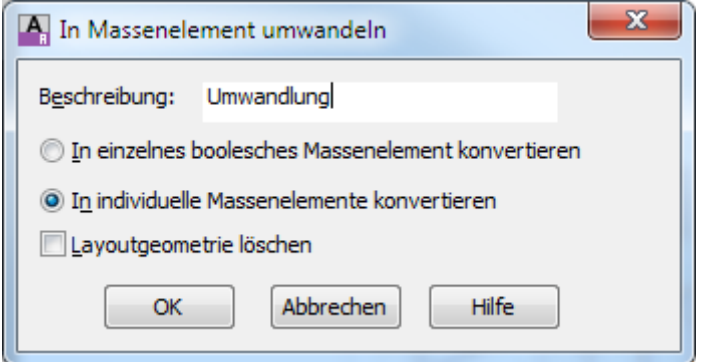

Vergeben Sie einen Namen für die Umwandlung in Massenelemente und aktivieren Sie den Eintrag "In individuelle Massenelemente konvertieren". So legen Sie fest, dass pro Objekt (Wand, Türe, Fenster etc.) jeweils ein eigenes Massenelement erzeugt wird. Aktivieren Sie auf keinen Fall den Haken bei "Layoutgeometrie löschen". Dadurch werden nämlich die Fenster gelöscht und Ihnen fehlen später die Öffnungen in den Wänden. Diese Objekte löschen wir zu einem späteren Zeitpunkt.

Nun überlagern sich die vorher gewählten Objekte mit den neu erzeugten Massenelementen. Frieren Sie nun den Layer "A\_Massenelemente" und löschen Sie die Wände, Türen und sonstigen Objekte, die zuvor umgewandelt wurden.

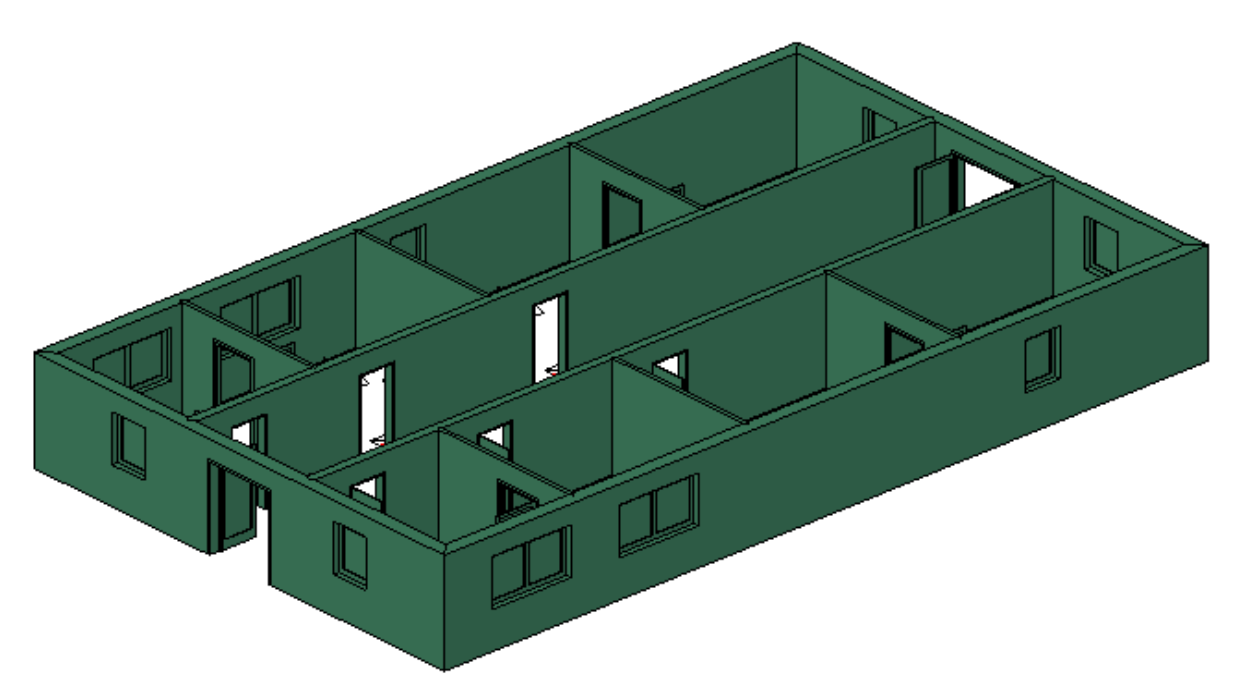

Wenn Sie nun die hier erzeugte DWG-Datei öffnen, sehen Sie, dass die Wände, Türen und Fenster wirklich als Volumenkörper exportiert wurden.